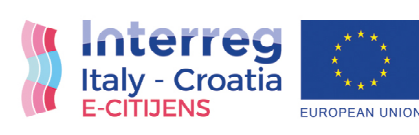

## **E-CITIJENS**

**Civil Protection Emergency DSS based on CITIzen Journalism** to ENhance Safety of Adriatic Basin

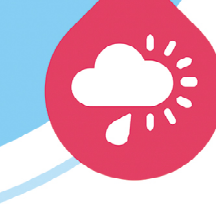

**#EDSS** 

Fondo Europeo di Sviluppo Regionale

#### **AUMENTARE LA SICUREZZA ATTRAVERSO L'USO DI STRUMENTI BASATI SUI SOCIAL MEDIA**

Deliverable "Publications e opuscoli", WP 2 Attività di Comunicazione. Attività 2.2 Relazioni coi media, materiali di promozione stampati e pubblicazioni. Partner incaricato del coordinamento del WP: Euroregione Adriatico Ionica (PP7). Partner responsabile della pubblicazione: Molise Region (LP).

Il progetto E-CITIJENS è finanziato dall'Unione Europea attraverso il Fondo Europeo di Sviluppo Regionale (FESR). Il contenuto della presente pubblicazione è di esclusiva responsabilità degli autori. I testi riflettono esclusivamente le opinioni degli autori e non possono essere attribuiti in nessun modo alla Commissione Europea. L'Unione Europea, quindi, non è responsabile dell'uso che ne viene fatto del suo contenuto.

Questo documento contiene la descrizione dei risultati, le attività e i prodotti del progetto E-CITIJENS. Il Partenariato di progetto nel suo complesso e i singoli Partner che hanno collaborato implicitamente o esplicitamente alla creazione e pubblicazione di questo documento non hanno alcun tipo di responsabilità derivante dall'uso dei suoi contenuti.

Questa pubblicazione è stata prodotta nel mese di Giugno 2022.

#### **Titolo del progetto: Civil Protection Emergency DSS based on CITIzen Journalism to ENhance Safety of the Adriatic Basin**

**Acronimo: E-CITIJENS Fonte di finanziamento:** Programma di cooperazione transfrontaliera Interreg V-A Italia- Croazia 2014 - 2020 **Call:** Call 2017 Standard **Asse Prioritario:** Sicurezza e resilienza **Obiettivo specifico:** 2.2 Aumentare la sicurezza dell'area di Programma da calamità naturali ed antropiche **ID di progetto:** 10187823

**Durata:** 01.01.2019 - 30.06.2022 **Budget totale:** 2.846.100,00 € **Fondo Europeo di Sviluppo Regionale (FESR):** 2.419.185,00€

#### **Partenariato**

Capofila: Regione Molise (IT) Partner: P1 Contea di Spalato e Dalmazia (HR) P2 Regione Veneto (IT) P3 Università di Spalato (HR) P4 EuRelations GEIE(IT) P5 Università di Bologna (IT) P6 Comune di Pescara (IT) P7 Euroregione Adriatico Ionica (HR) P8 Agenzia di Sviluppo Rurale della Contea di Zara (HR) P10 Città di Dubrovnik (HR)

#### **Canali di comunicazione del progetto:**

**<www.italy-croatia.eu/web/e-citijens>**

Facebook **Twitter** LinkedIn YouTube

#### **Descrizione del progetto**

#### **Obiettivo generale:**

L'obiettivo del progetto E-CITIJENS è aumentare la sicurezza del bacino adriatico italiano e croato da disastri naturali e antropici, migliorando le capacità della Protezione Civile di ridurre i rischi attraverso l'uso di un innovativo sistema di gestione delle emergenze capace di sfruttare il potenziale dei social media.

#### **Obiettivi specifici:**

Dotare la Protezione Civile di un avanzato ed efficiente sistema di supporto alle decisioni in emergenza (EDSS), basato su una piattaforma web che opera attraverso una ricerca semantica, integrando informazioni da fonti istituzionali, sensori e aggiornamenti in tempo reale forniti dai cittadini attraverso i social media (giornalismo dei cittadini).

Incrementare il livello di consapevolezza dei cittadini del proprio ruolo di "sensori attivi",  $\blacksquare$ stimolandoli a fare un responsabile uso dei social media durante le emergenze.

Armonizzare l'attuale sistema normativo della Protezione Civile croato ed italiano, identificando somiglianze, differenze e punti critici, e sviluppare modelli operativi comuni basati sulla tecnologia.

#### **Principali attività del progetto E-CITIJENS:**

Un'analisi scientifica degli attuali scenari di rischio, della legislazione relativa alla gestione delle emergenze e dei principali social network al fine di creare un sistema di gestione delle emergenze "basato sui social media" in tre categorie di rischio: inondazioni, incendi forestali e terremoti.

Sviluppare, testare e pubblicare una sistema di supporto alle decisioni in emergenza (EDSS) "basato sui social media" e una relativa piattaforma, attraverso 6 dispiegamenti pilota, simulazioni ed esercitazioni, finalizzati a valutare metodologie in uso, sistemi di monitoraggio e la conoscenza tecnica nell'area di cooperazione.

Una campagna di sensibilizzazione di 150.000 cittadini attraverso un programma di eventi  $\bullet$ locali tra cui 12 giornate informative e 20 work café, e partecipazione a conferenze internazionali per coinvolgere la comunità scientifica e di protezione civile più allargata.

Definizione di un quadro di riferimento normativo dei servizi di emergenza e un piano di adozione finale coinvolgendo i rappresentanti eletti al livello locale e regionale e i funzionari pubblici, nonché i rappresentanti della protezione civile e di altre strutture che gestiscono le emergenze in 6 workshop di capacity building.

#### **Principali risultati:**

Un sistema di supporto alle decisioni in emergenza (EDSS) "basato sui social media" e una relativa piattaforma, un modello di sistema di protezione civile e un centro funzionale transnazionale, quali strumenti operativi per migliorare l'efficienza della gestione emergenziale.

Un quadro per la sensibilizzazione partecipativa dei cittadini e un quadro normativo per i servizi di emergenza transfrontalieri, quali linee guida permanenti per le azioni future.

# **Manuale Dashboard** Piattaforma **E-CITIJENS**

## **Indice**

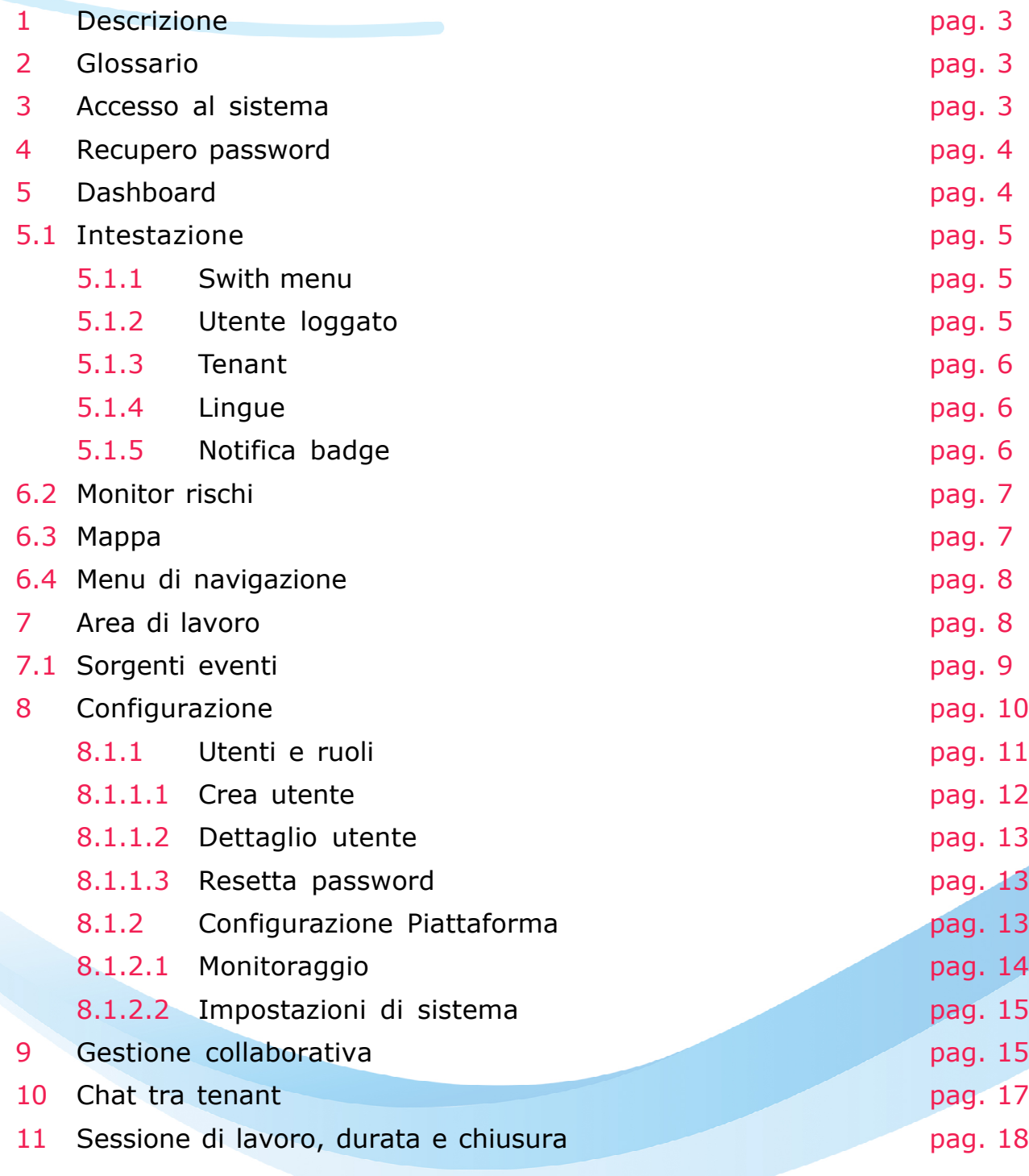

## **1 Descrizione**

Il documento costituisce la guida rapida per le attività operative della piattaforma E-CITIJENS. Link di accesso [https://e-citijens.eu.](https://e-citijens.eu/) Questo manuale è stato prodotto da Beta 80 Group S.r.l..

## **2 Glossario**

TENANT: Un'organizzazione o un insieme di organizzazioni che fruisce dello stesso contesto dell'applicazione.

## **3 Accesso al sistema**

È possibile accedere all'applicativo attraverso il proprio browser all'indirizzo web indicato.

Accedendo all'applicativo viene presentata la maschera di autenticazione seguente:

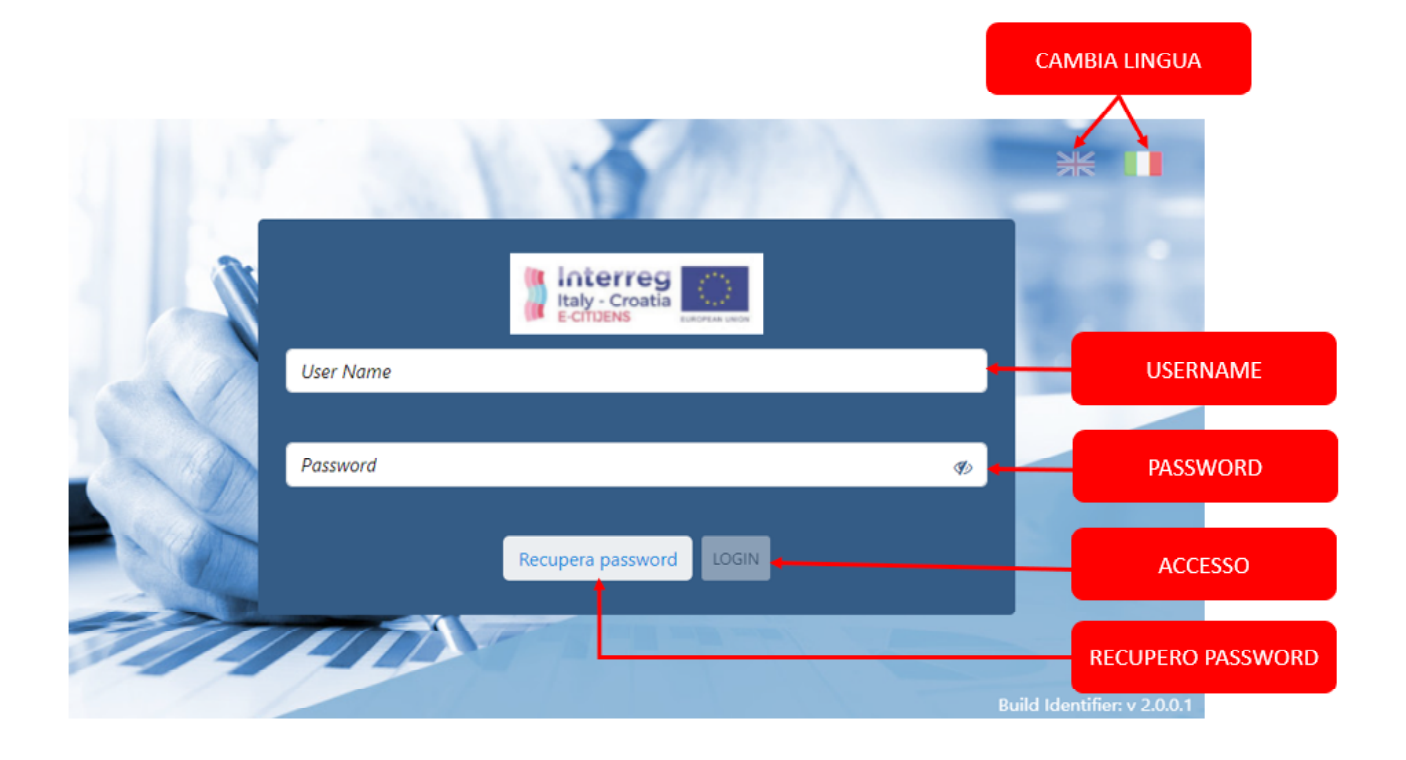

Per accedere al sistema bisogna inserire i seguenti elementi:

- 1) Nome utente: nome utente di accesso al sistema.
- 2) Password di accesso.

Una volta compilati i suddetti campi premere il pulsante "Login". Al primo accesso il sistema si presenta in lingua inglese, una volta selezionata la lingua desiderata questa verrà memorizzata.

## **4 Recupero password**

Nel caso in cui non si è più in possesso della password è possibile recuperarla cliccando sul pulsante "Recupera password", il sistema presenta la seguente schermata:

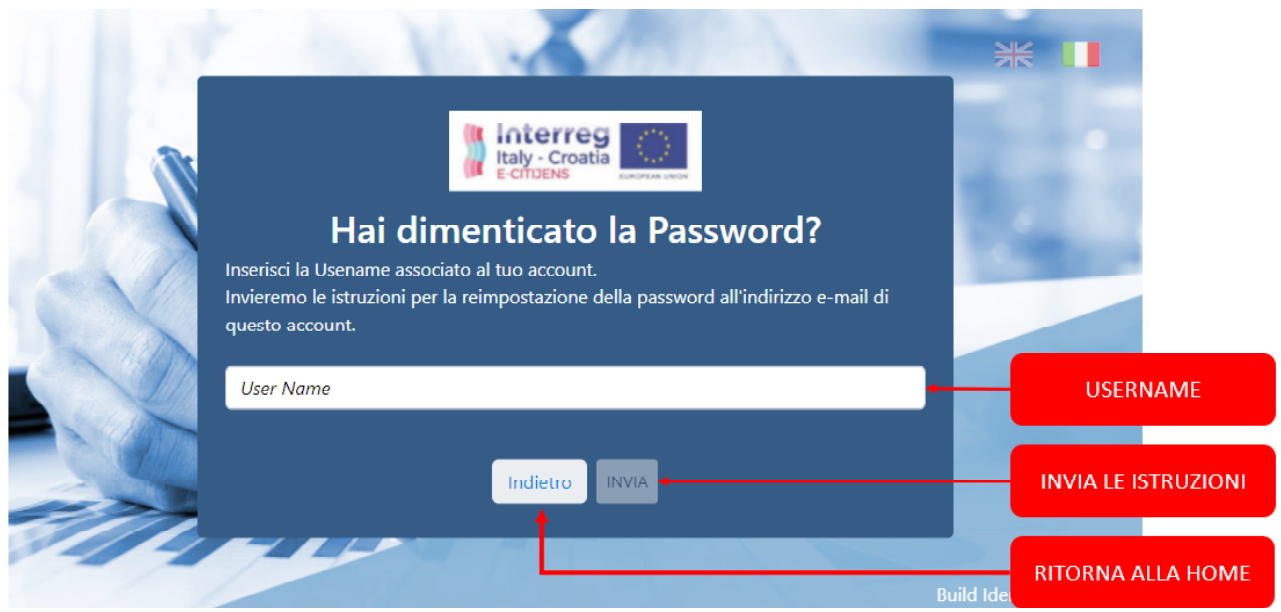

Compilato il campo "Username" e cliccato sul pulsante "Invia", il sistema fornisce le istruzioni per reimpostare la nuova password all'indirizzo e-mail associato alla *Username* inserita.

È possibile ritornare alla schermata precedente cliccando sul pulsante "Indietro".

## **5 Dashboard**

Ad avvenuta autenticazione il sistema presenta la **Dashboard** ovvero un componente applicativo responsabile della visualizzazione dei risultati dell'analisi e aggregazione dei dati. Esso consente la visualizzazione dello stato corrente dei rischi di eventi naturali in corso, anche su base geolocalizzata, a mezzo di un viewer geografico (Mappa: vedi punto 6.3).

4

La **Dashboard** è divisa in quattro aree di lavoro.

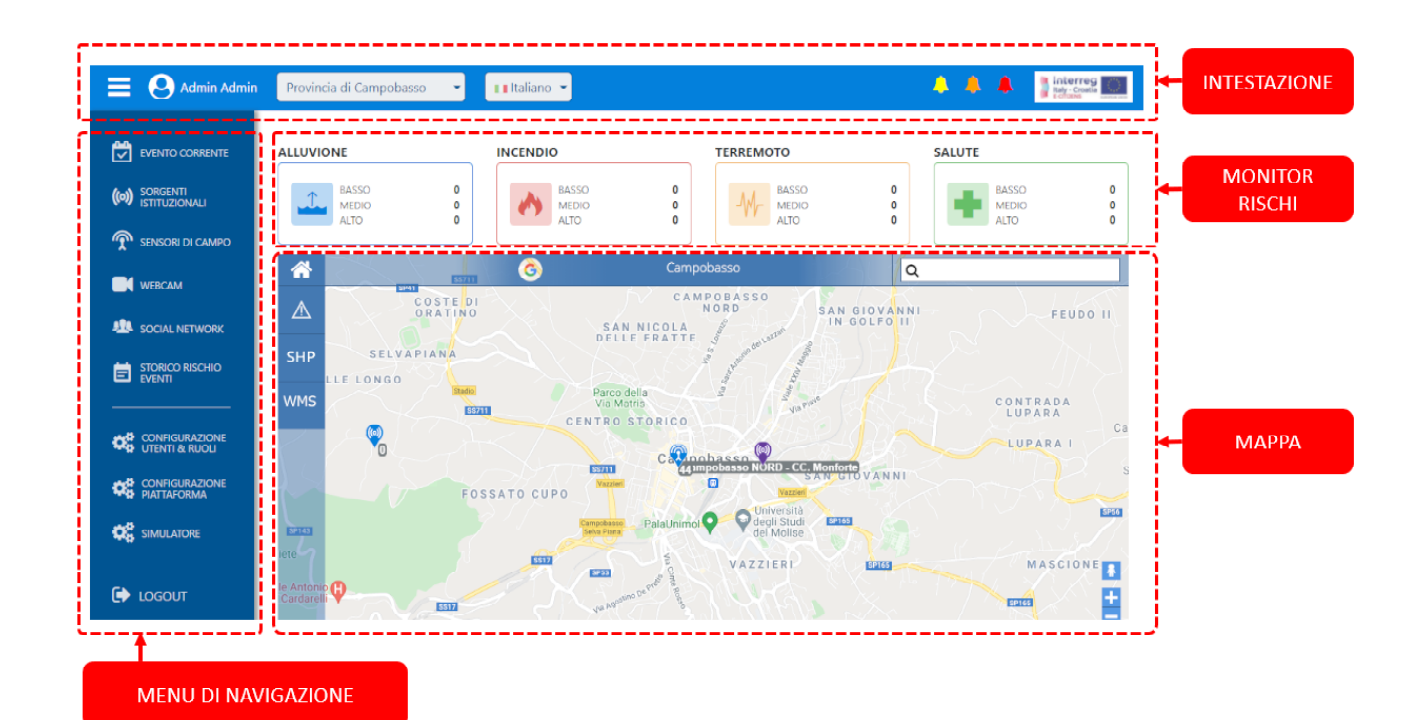

Esse sono:

- INTESTAZIONE
- MONITOR RISCHI
- MAPPA
- MENU DI NAVIGAZIONE

## **5.1 Intestazione**

Quest'area, suddivisa a sua volta in quattro micro-sezioni, è così rappresentata:

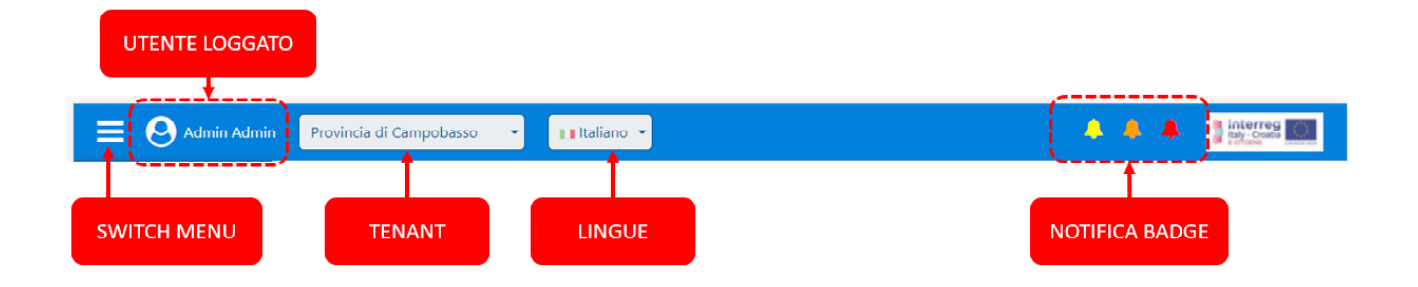

## **5.1.1 Swith menu**

È un *pulsante* che gestisce la rappresentazione grafica del "Menu", attraverso il quale è possibile aumentarne o diminuirne la larghezza. Il sistema memorizza l'ultima scelta effettuata.

## **5.1.2. Utente loggato**

In questa sezione viene visualizzato il nome dell'utente che ha effettuato l'**Accesso** al sistema attraverso la maschera di autenticazione.

## **5.1.3 Tenant**

In questa sezione viene visualizzato il *Tenant* corrente. Nel caso in cui l'Utente possa operare su più *Tenant* questi verranno visualizzati un menu a tendina cliccabile consentendo così la modifica del Tenant su cui operare. Al *Tenant* selezionato è legato il contesto di tutte le informazioni presenti sul sistema, in particolare dati delle sezioni "**Mappa**", "**Monitor rischio**" e dell'"**Area di lavoro**". Il sistema memorizza l'ultima scelta effettuata.

#### **5.1.4 Lingue**

Rappresenta la lista delle lingue di sistema disponibili. Il sistema memorizza l'ultima scelta effettuata.

## **5.1.5 Notifica badge**

Per mezzo di questa sezione è possibile monitorare in "Tempo reale" gli eventi di rischio che il sistema intercetta. Essa è rappresentata da tre icone a forma di campanella di diverso colore in base alla **gravità** del rischio (GIALLO: rischio basso – ARANCIO: rischio medio – ROSSO: rischio alto).

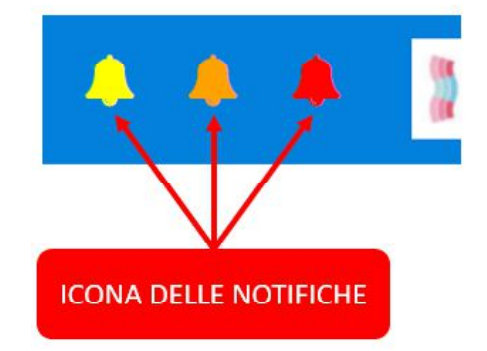

Il numero, eventualmente presente sulle icone, indica quante notifiche non ancora lette sono presenti per il corrispondente livello di rischio.

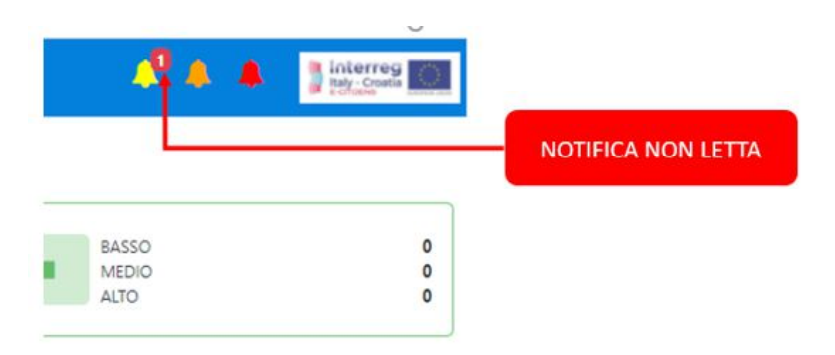

In qualsiasi momento è possibile cliccare sull'icona delle notifiche per visualizzare la lista degli eventi di rischio ricevuti durante la sessione di lavoro (vedi punto 9) e quindi il numero dei messaggi non letti viene resettato.

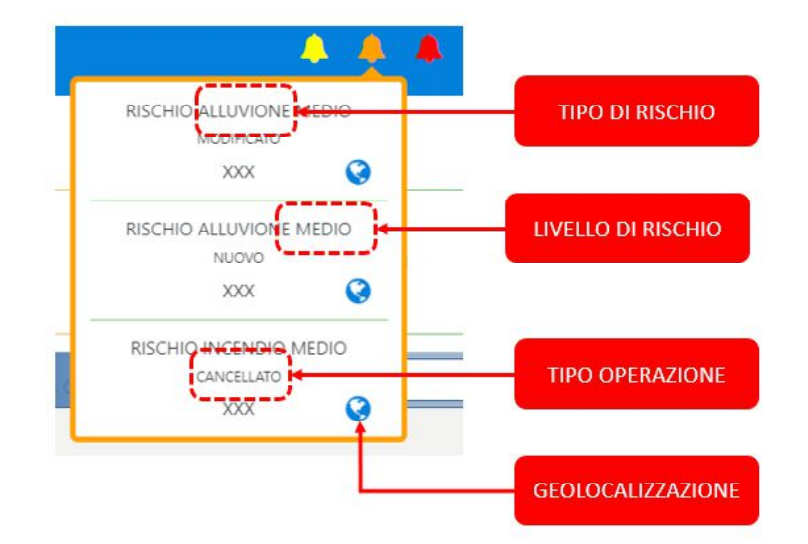

All'arrivo di un nuovo evento il sistema, oltre ad aggiornare il numero di notifiche non lette, visualizza un "**Riquadro notifica**" con i dati sintetici del rischio stesso, tale riquadro sparirà automaticamente dopo 5 secondi.

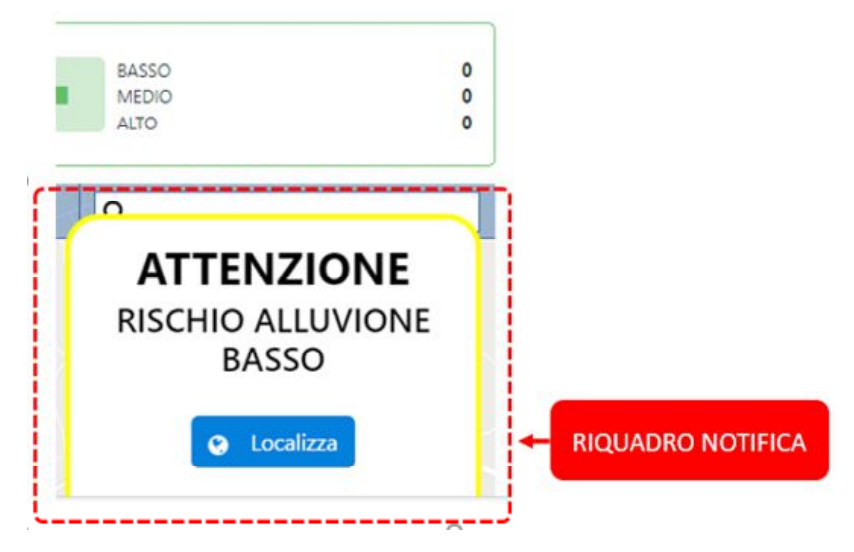

## **6.2 Monitor rischi**

Rappresenta le informazioni aggregate riguardanti i rischi di eventi naturali suddivisi per tipo e per livello di gravità (Alto, Medio e Basso).

## **6.3 Mappa**

È uno strumento fondamentale nell'ambito del processo di identificazione e mappatura dei rischi, attraverso il quale è possibile "valutare" il rischio in modo visivo e quindi con grande immediatezza ed efficacia. Inoltre è possibile visualizzare la geolocalizzazione dei Sensori di campo, delle Webcam e delle Sorgenti istituzionali, che potranno essere attivati o disattivati secondo l'esigenza dell'operatore. Infine, la "Mappa", permette anche l'integrazione con uno o più WMS per la visualizzazione di mappe vettoriali, necessarie ad evidenziare particolari scenari d'interesse del territorio in esame.

## **6.4 Menu di navigazione**

Il menu contiene i link di navigazione relativi alle funzionalità accessorie del sistema. Tutte le pagine vengono aperte in una nuova scheda in modo da lasciare sempre aperta la Dashboard (vedi punto 7). Il menu è stato suddiviso in due sezioni: "Sorgenti eventi" e "Configurazione".

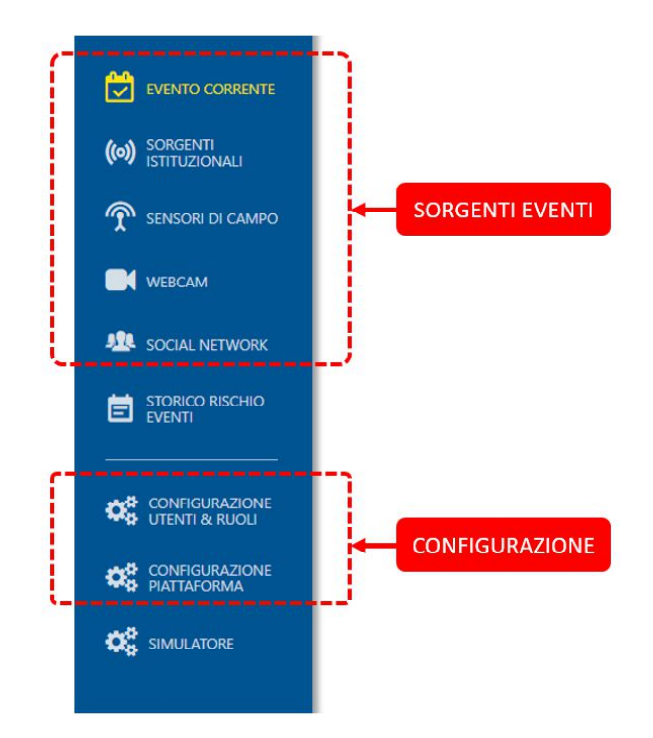

## **7 Area di lavoro**

Cliccando su una qualsiasi voce presente nel "Menu di navigazione" della **Dashboard** il sistema avvia in una nuova scheda del browser una nuova "Area di lavoro" con i dati relativi alla voce selezionata.

Questa soluzione permette di cliccare, in qualsiasi momento, il pulsante "Localizza posizione" e centrare la "Mappa", presente nella prima scheda del browser, sul posizionamento del relativo evento.

Anche nell' "Area di lavoro", come la Dashboard, è presente l'area **Intestazione** (vedi punto 6.1)

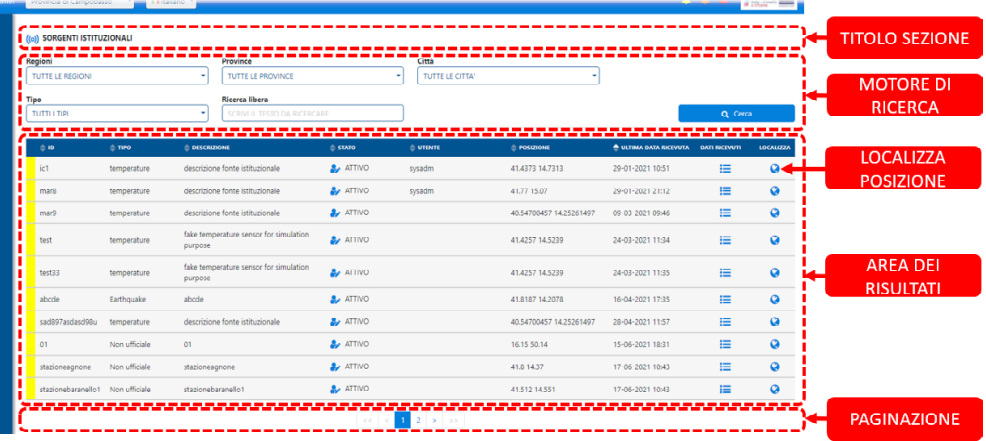

Tutte pagine relative alla sezione "Sorgenti eventi" sono suddivise in quattro aree:

Titolo sezione – Rappresenta il nome della voce del menu selezionato.

Motore di ricerca – Permette di effettuare la ricerca, nella sezione selezionata, in base ai parametri impostati dell'operatore.

Area dei risultati – Tabella con i dati risultati del filtro ordinabile cliccando sulle intestazioni della tabella stessa.

Paginazione

## **7.1 Sorgenti eventi**

Le voci della sezione "Sorgenti di eventi" del menu sono:

**1) Evento corrente** - lista dei rischi di eventi. Nell' "Area dei risultati" di questa pagina è presente l'elenco dei rischi di evento considerati correnti. Il tempo massimo che intercorre tra la rilevazione del rischio di evento naturale e la sua storicizzazione, ossia tempo per il quale il rischio di evento può definirsi in corso, è un parametro configurabile.

Per ogni elemento è possibile:

a) modificarne lo **stato** (solo gli eventi "accesi" sono visibili sulla mappa);

**b) centrare** la mappa sull'evento selezionato;

**c) visualizzare le fonti** che hanno contribuito all'individuazione del rischio. Per ogni dato di una fonte è possibile esprimere un feedback. Tali feedback verranno presi in considerazione dal motore di Machine Learning come apprendimento;

**d) scaricare un documento** (report). Della lista degli eventi risultante dai filtri impostati;

e) assegnare un **feedback** negativo cliccando sull'icona relativa (pollice verso);

**f) visualizzare il totale dei messaggi**. Posizionando il puntatore del mouse sopra il numero corrispondente alla colonna "Messaggi", viene visualizzato il totale dei messaggi suddiviso tra quelli con **feedback** positivi (pollice azzurro) e negativi (pollice verso rosso);

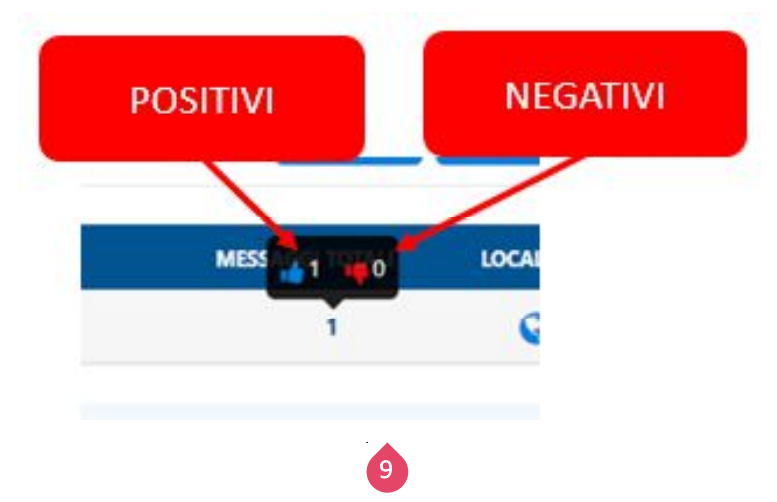

**g) unire eventi**. Attraverso il checkbox presente nella colonna "Unisci" si possono selezionare due o più eventi della stessa tipologia. Come risultato di tale azione si otterrà un unico evento che conterrà tutti i dati degli eventi selezionati; il livello di gravità risultante sarà quello massimo tra gli eventi selezionati mentre la data di rilevazione sarà la minore.

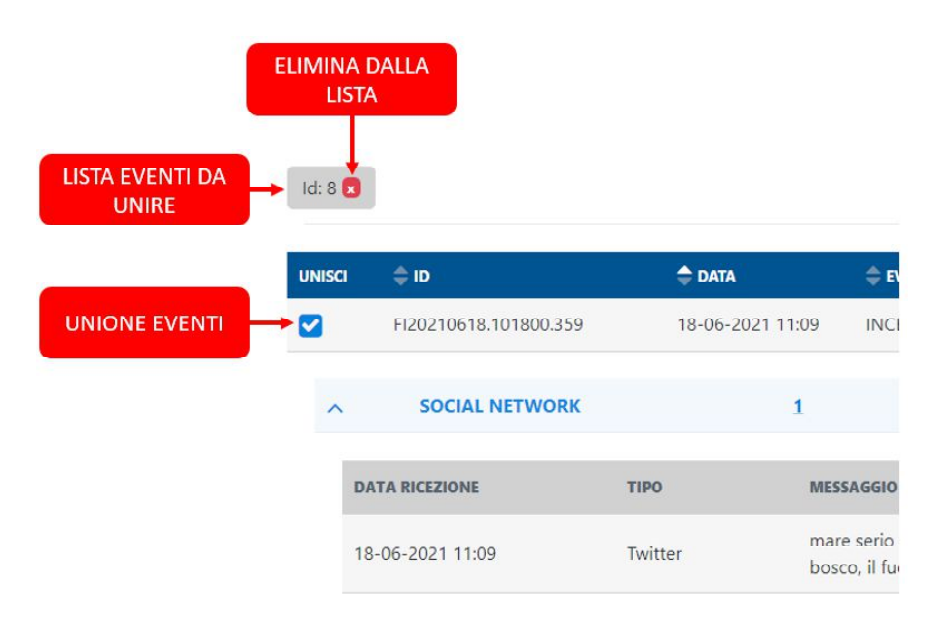

**2) Sorgenti istituzionali** - lista di tutte le fonti istituzionali. È possibile visualizzare i dati rilevati dalle fonti istituzionali, inoltre è possibile disattivare la ricezione di dati da una specifica fonte.

**3) Sensori di campo** - lista dei sensori di campo. È possibile visualizzare i dati di ogni sensore, inoltre è possibile disattivare la ricezione di dati da uno specifico sensore cliccando sulla relativa icona

**4) Webcam** - lista delle anteprime di tutte le webcam utilizzate.

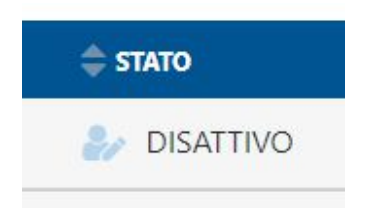

**5) Social network** - lista dei messaggi ricevuti dai social network.

**6) Storico rischio eventi** – lista degli eventi storici. Nell'"area dei risultati" di questa pagina è presente l'elenco dei rischi di evento considerati ormai non più correnti. Il tempo massimo che intercorre tra la rilevazione di un rischio di evento naturale e la sua storicizzazione, ossia tempo per il quale il rischio di evento può definirsi in corso è un parametro configurabile (vedi punto 8.1.2.2). Come per gli eventi correnti anche da questa pagina sarà possibile scaricare un documento (report) della lista risultante dai filtri impostati.

## **8 Configurazione**

Le voci della Attraverso questa sezione è possibile gestire e configurare: **Utenti**

## e **Piattaforma**

## **8.1.1 Utenti e ruoli**

In quest'area si possono gestire gli utenti della piattaforma e i relativi *Tenant* di appartenenza.

In particolare, è possibile:

Creare un nuovo utente.

Modificare i dati di un utente – Indirizzo e-mail, *Tenant*, Ruoli e lo Stato (attivo/disattivo)

Resettare la password ad un utente

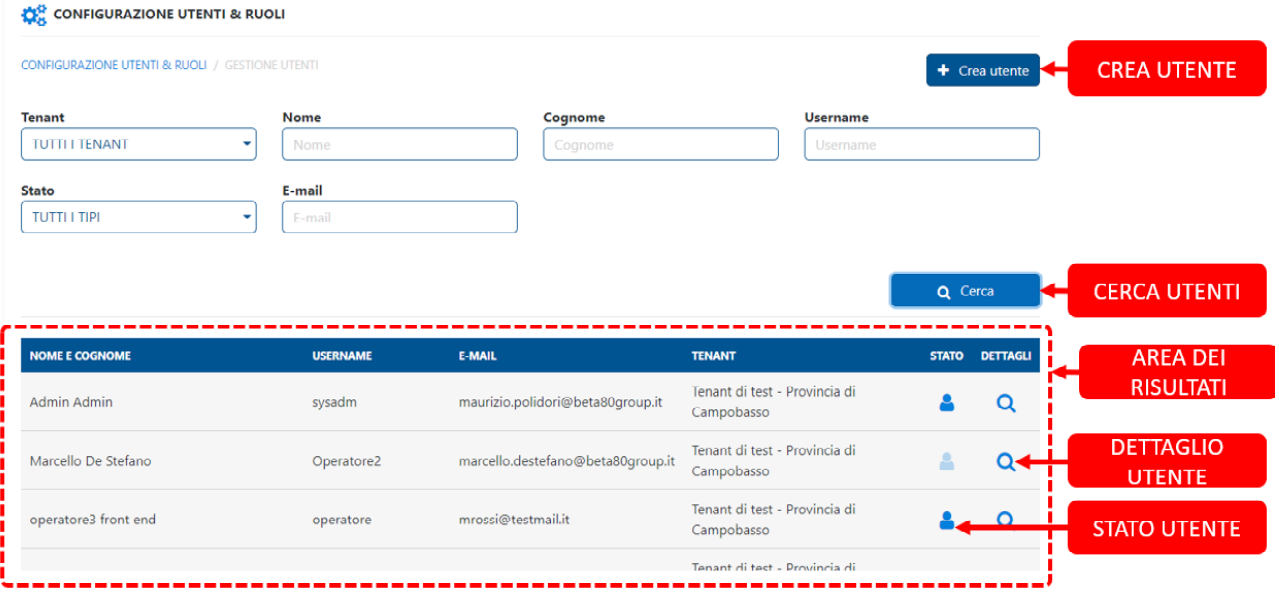

## **8.1.1.1 Crea utente**

Cliccato il pulsante "Crea utente" il sistema presenta la seguente schermata, dove è possibile selezionare il *Tenant* di appartenenza e inserire i **dati identificativi** *obbligatori* del nuovo utente:

- a) Username
- b) Indirizzo e-mail

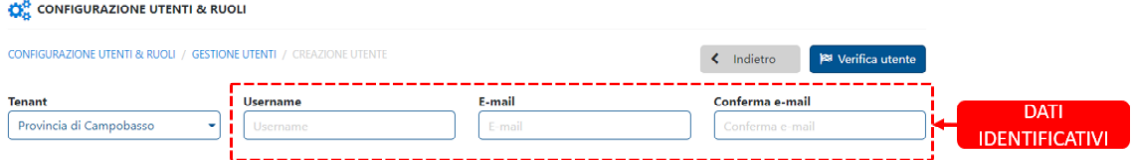

Una volta compilati i suddetti campi premere il pulsante "Verifica utente". Il sistema effettua delle verifiche sui dati inseriti e presenta diverse maschere secondo i seguenti casi:

a) Nel sistema non è presente alcun dato inserito - È possibile proseguire con la registrazione del nuovo utente.

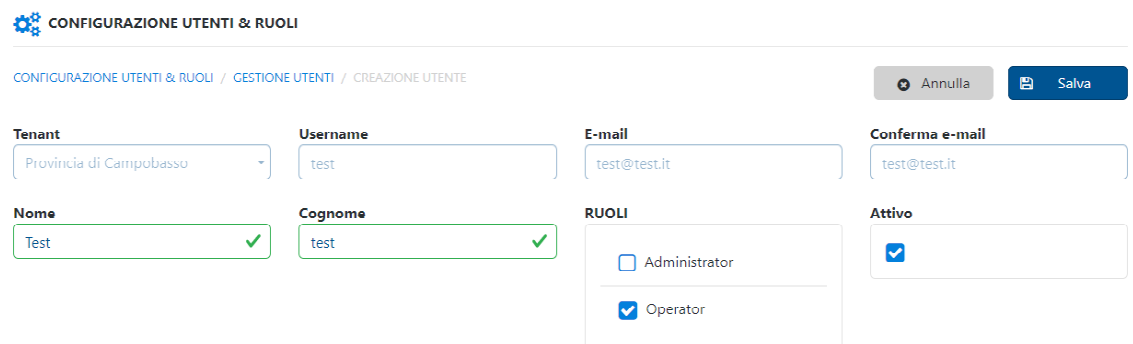

b) Nel sistema è registrato un utente con gli stessi dati identificativi inseriti ma con *Tenant* di appartenenza diverso. - Viene presentato il seguente messaggio che invita ad annullare l'operazione o proseguire con la registrazione del nuovo utente.

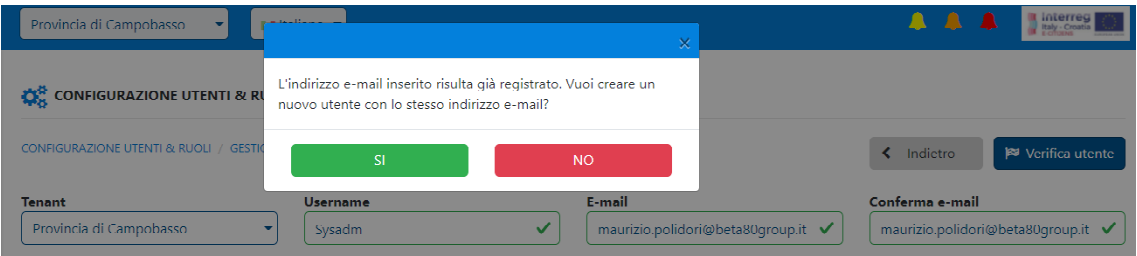

c) Nel sistema è registrato un utente con gli stessi dati identificativi inseriti e con lo stesso *Tenant* di appartenenza. - Viene presentato un messaggio "bloccante" indicando che l'utente che si sta registrando è già presente con gli stessi **dati identificativi** sul *Tenant* selezionato.

 $\overline{1}$  2

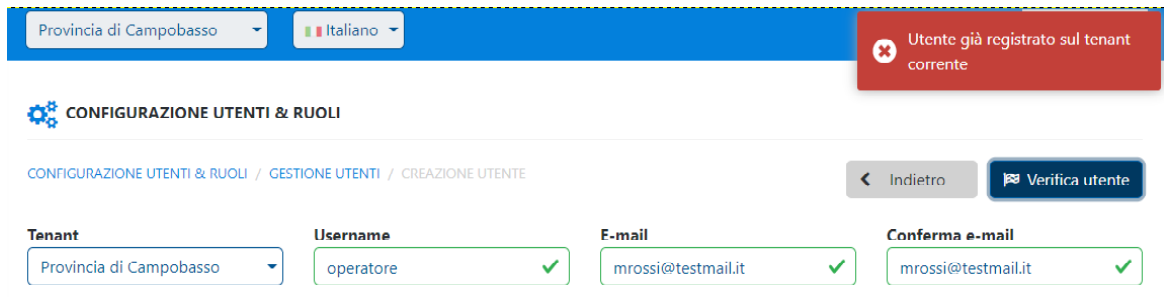

## **8.1.1.2 Dettaglio utente**

Ottenuto il risultato di una ricerca utenti, dall'"Area dei risultati" (vedi punto 8.1.1 ) è possibile entrare nel dettaglio di un utente dove si possono modificare i dati dell'utente selezionato.

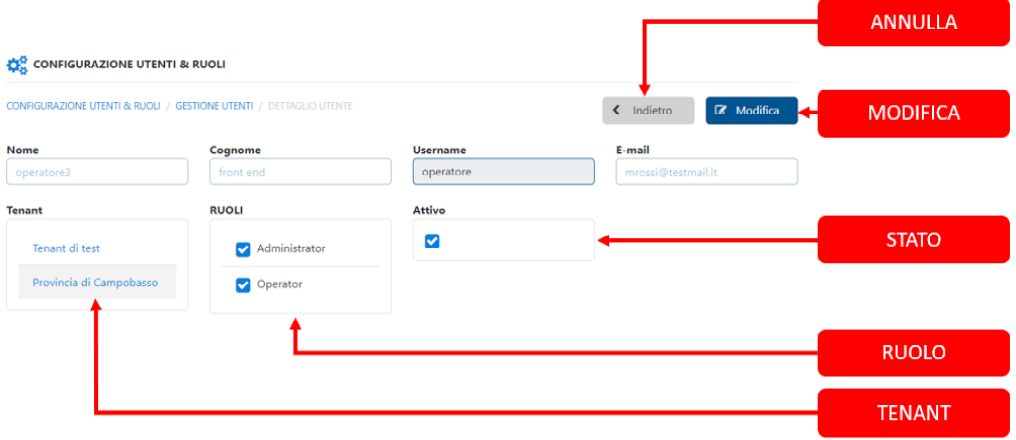

## **8.1.1.3 Resetta password**

Cliccando sul pulsante "Resetta password", il sistema invia le istruzioni per reimpostare la nuova password all'indirizzo e-mail associato all'utente selezionato.

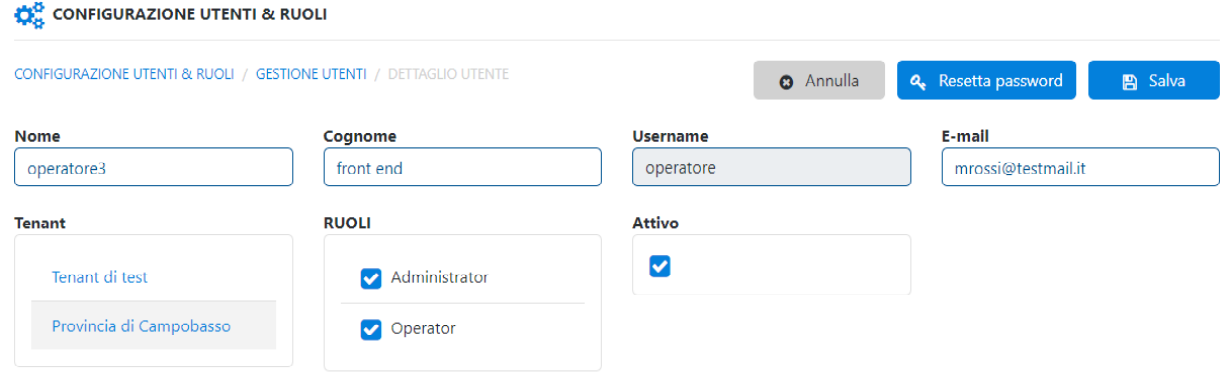

1 3

## **8.1.2 Configurazione Piattaforma**

Attraverso la configurazione della piattaforma si può gestire:

- a) Il monitoraggio
- b) Le impostazioni di sistema

## **8.1.2.1 Monitoraggio**

In questa sezione sarà possibile scegliere tra le due diverse modalità di monitoraggio:

**a) Continuo** - l sistema sarà attivo monitorando l'intera area di interesse del *Tenant*, acquisendo ed elaborando continuamente i dati fino alla disattivazione del monitoraggio ad opera di uno degli utilizzatori del sistema.

Raggio dell'area della circonferenza che individua univocamente un unico evento naturale rispetto a Eartquake, HealtAlert, Flood, Fire

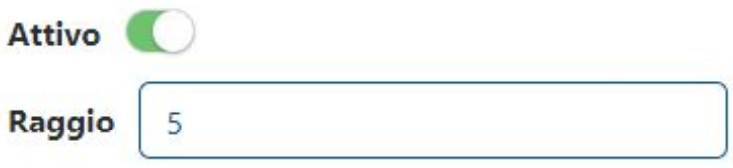

**b) On demand** - il sistema sarà attivo monitorando una specifica zona, su un possibile sottoinsieme di dati di input e ricercando uno specifico output. In questo caso il sistema richiede l'inserimento delle seguenti configurazioni aggiuntive:

- Il livello minimo di rischio da monitorare.
- Data di inizio monitoraggio.
- **Data di fine monitoraggio.**
- Lista delle parole chiavi o hashtag da prendere in considerazione.
- Area: lista di poligoni di punti in formato geo-json.

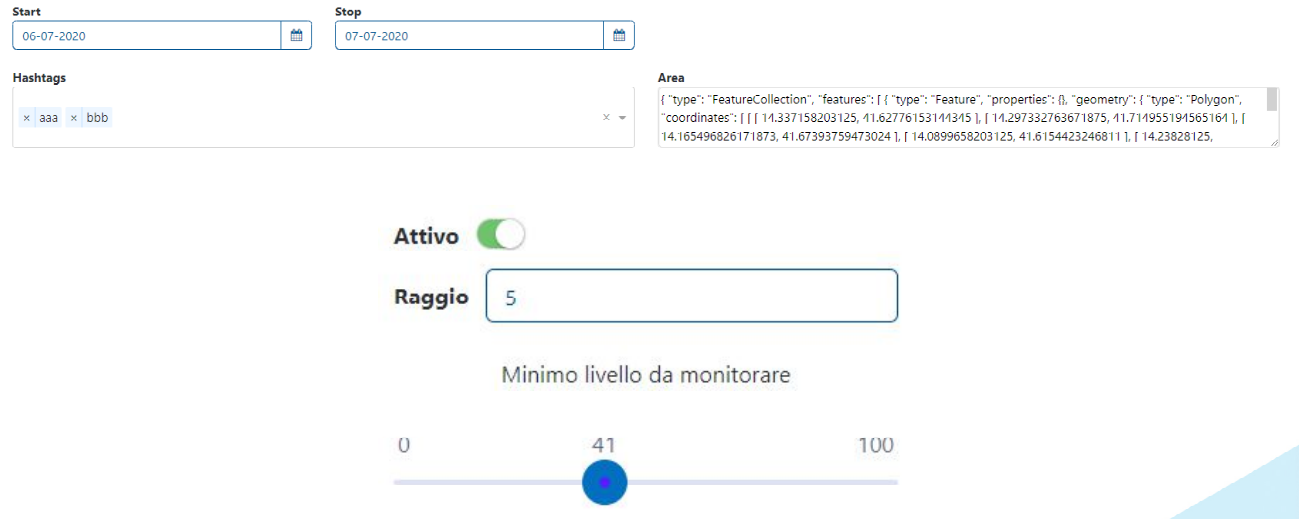

In entrambi i casi viene data la possibilità di abilitare/disabilitare lo stato di monitoraggio per specifiche sorgenti dati.

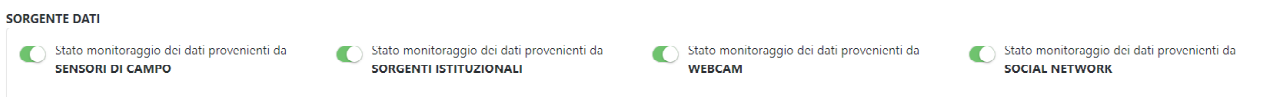

## **8.1.2.2 Impostazioni di sistema**

In questa sezione vengono specificate tutte le impostazioni che dovranno essere prese in considerazione dal sistema, per la visualizzazione di dati e per la gestione delle funzionalità dell'applicativo web.

Tempo massimo tra la rilevazione del rischio e la sua storicizzazione espresso in ore [h]

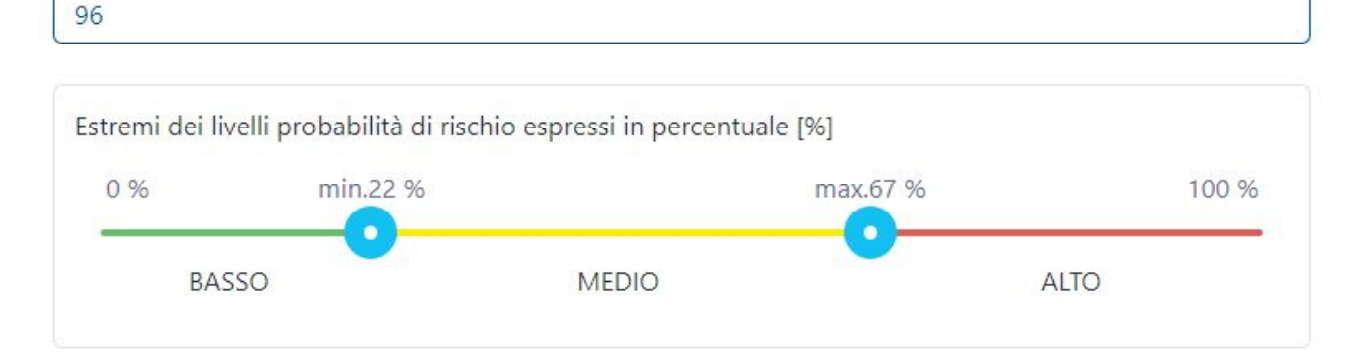

## **9 Gestione collaborativa**

La piattaforma EDSS è una piattaforma multitenant e i dati di ciascun tenant sono segregati in maniera tale da impedire che un utente possa vedere le informazioni relative ad un tenant diverso da quello cui appartiene.

Nel menù dell'applicazione selezionando la voce "collaborazione tra tenant" (freccia 1 in *Figura 1*) si arriva all'area da cui è possibile abilitare o disabilitare la "modalità collaborativa" (freccia 2 in *Figura 1*) del proprio tenant di appartenenza.

Attraverso questa funzionalità ogni tenant potrà per rendere noto agli utenti degli altri tenant che si è disponibili ad essere coinvolti in una collaborazione. Un tenant che avrà attivato una collaborazione non risulterà più disponibile ad essere coinvolto in una collaborazione da parte di altri tenant.

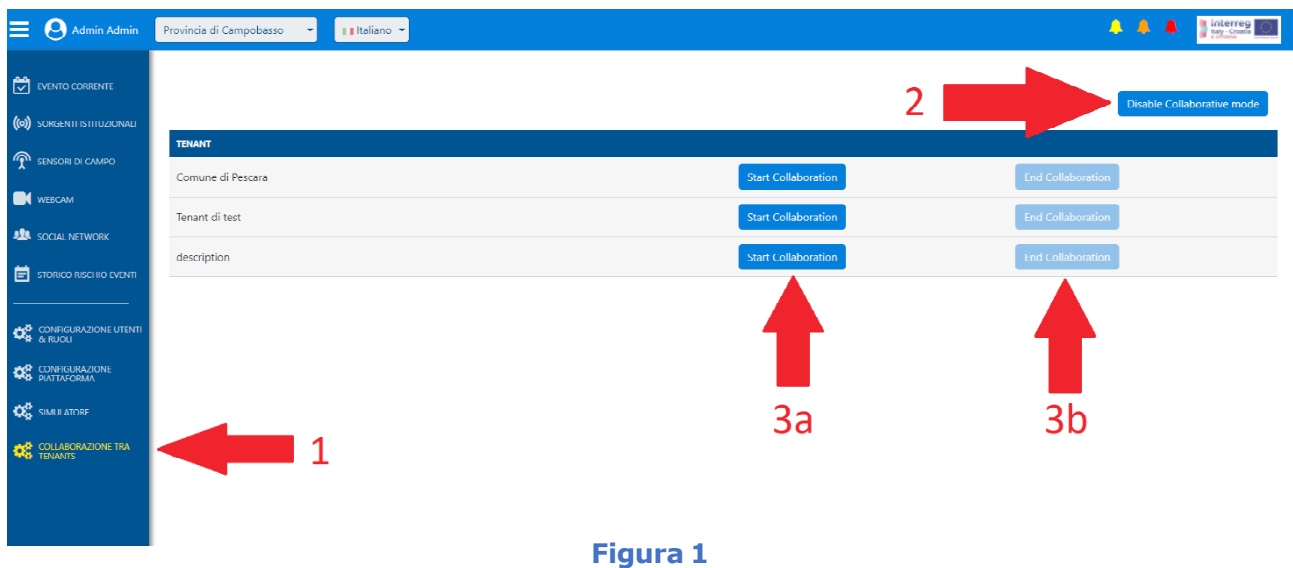

In questa stessa schermata, a seguire c'è l'elenco dei tenant che si sono resi disponibili a collaborare attivando la modalità collaborativa ciascuno nella propria area di pertinenza. Accanto al nome di ogni tenant sono presenti i comandi per far partire o arrestare una collaborazione (rispettivamente frecce 3a e 3b in *Figura 1*).

L'utente di un tenant può quindi attivare una collaborazione con un altro tenant che si era precedentemente reso disponibile a collaborare.

A partire da questo momento gli utenti del tenant invitato hanno la possibilità, utilizzando l'apposito controllo posto nella parte alta della schermata (vedi freccia in *Figura 2*), di passare sul tenant dal quale sono stati invitati. In questa modalità gli utenti ospitati avranno accesso in sola lettura alle sezioni:

- **Evento corrente**
- Sorgenti istituzionali
- Sensori di campo
- **Webcam**
- **Social Network**
- Storico Rischio eventi

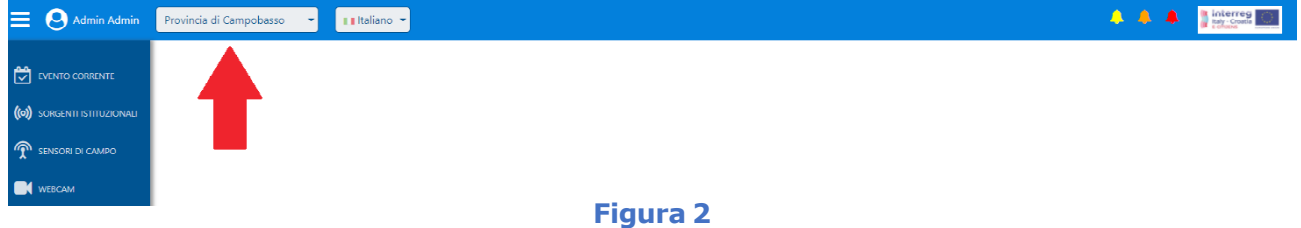

Gli utenti invitati riceveranno, all'interno del sistema un messaggio che notificherà loro la ricezione dell'invito a collaborare.

Rimane in capo al tenant invitante la responsabilità di terminare la collaborazione rimuovendo così agli utenti ospiti la possibilità di visualizzare i propri dati.

## **10 Chat tra tenant**

La Chat tra tenant sarà possibile esclusivamente tra tenant che abbiano attivato la gestione collaborativa (si veda in tal senso il paragrafo precedente).

Nell'interfaccia operativa sarà resa disponibile un'area di messaggistica per l'utente che ha avviato la collaborazione con un altro tenant. All' invio del primo messaggio la stessa area di messaggistica comparirà agli utenti del tenant destinatario.

Fermo restando che la comunicazione è tra tenant in ogni messaggio sarà comunque rintracciabile il nome dell'utente che ha scritto il messaggio.

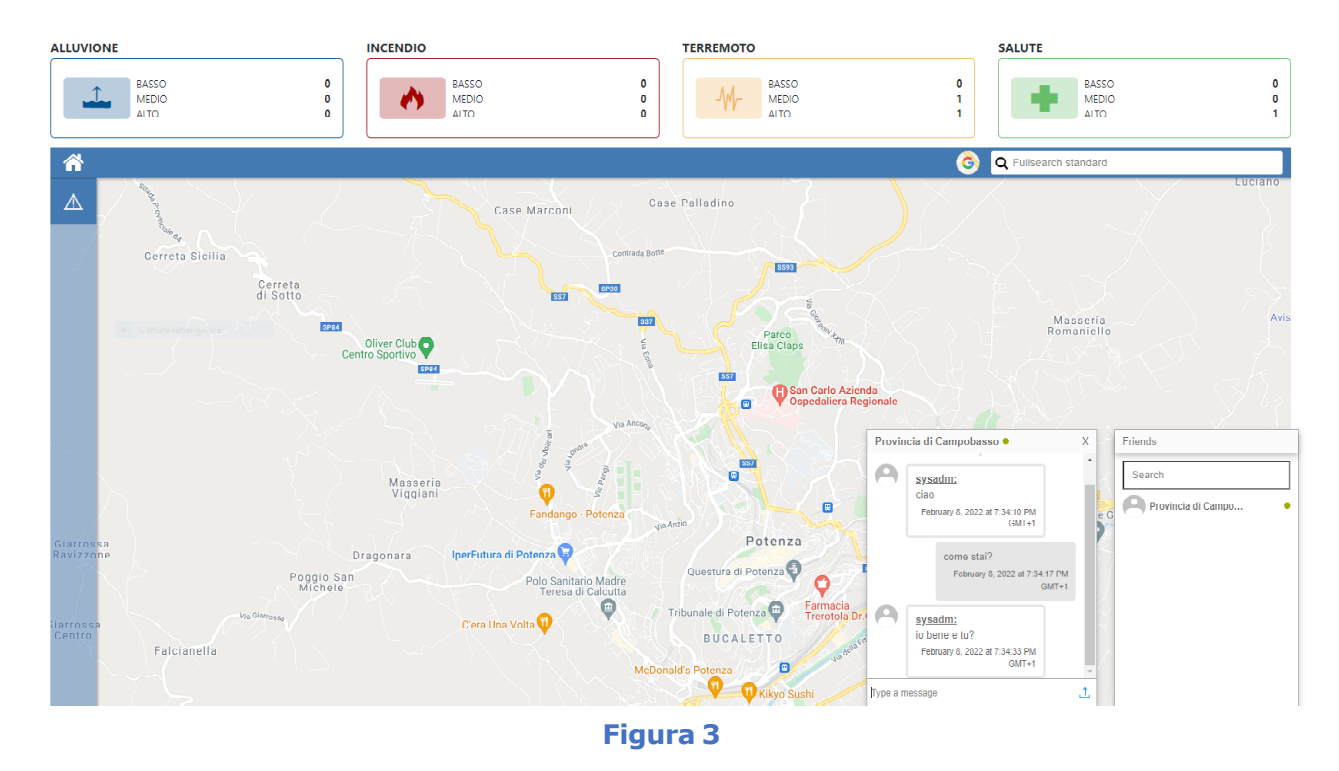

A partire dal primo messaggio creato, ciascuno degli utenti dei tenant coinvolti potrà inserire ulteriori commenti che saranno visibili a tutti. Nuovamente sarà sempre rintracciabile il nome dell'utente ed il tenant di riferimento. L'esperienza di uso di questi commenti sarà analoga a quella di una chat.

Si precisa che una volta creato il primo messaggio che inizia la chat, i tenant dei destinatari di questi messaggi non saranno più modificabili.

Gli utenti potranno scambiarsi attraverso la chat oltre che messaggi di testo anche dei file, i destinatari potranno scaricare il file condiviso attraverso la chat e aprirlo sul proprio pc.

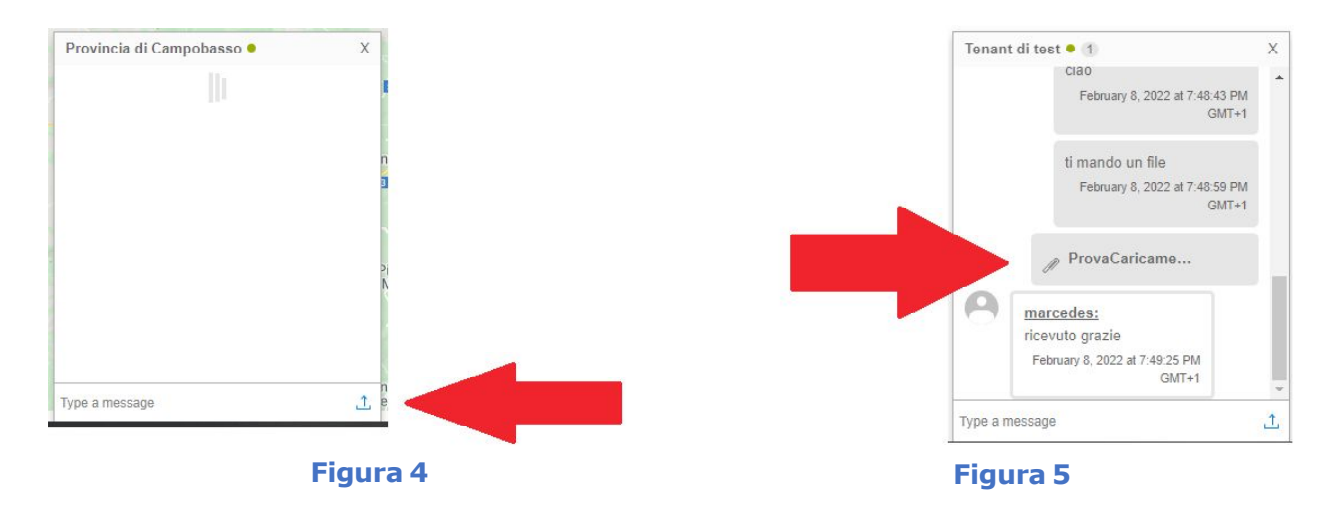

Nel componente della chat è infatti presente, accanto all'area in cui scrivere il messaggio (vedi freccia rossa *Figura 4*) è presente il simbolo ti cliccando sul quale si aprirà una finestra per selezionare un file presente sul pc dell'utente Gli altri utenti riceveranno all'interno della chat un messaggio contenente il simbolo  $\mathbb Z$  seguito dal nome del file inviato. Cliccando su questo messaggio si potrà avviare il download specificando la posizione dove salvare il file all'interno del proprio PC (vedi freccia rossa *Figura 5*).

## **11 Sessione di lavoro, durata e chiusura**

All'atto dell'autenticazione (vedi punto 4) viene creato un cookie di sessione che garantisce la riservatezza dei dati sensibili; è quindi opportuno configurare il browser affinché tali cookie siano abilitati. I cookie di questo tipo sono temporanei ed hanno una vita limitata alla sessione di lavoro.

In caso di inattività prolungata, pari a 120 minuti, la sessione di autenticazione verrà chiusa automaticamente dal sistema e sarà quindi necessario ri-autenticarsi. Si consiglia in ogni caso, al termine delle attività, di chiudere la sessione di lavoro utilizzando la funzione "LOGOUT" presente nel "Menu di navigazione" della **Dashboard.**

 $\overline{1}8$ 

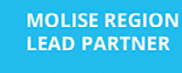

VIA GENOVA, 11<br>86100 - Campobasso, ITALY  $\circledcirc$ 

e-citijens@regione.molise.it

www.italy-croatia.eu/web/e-citijens

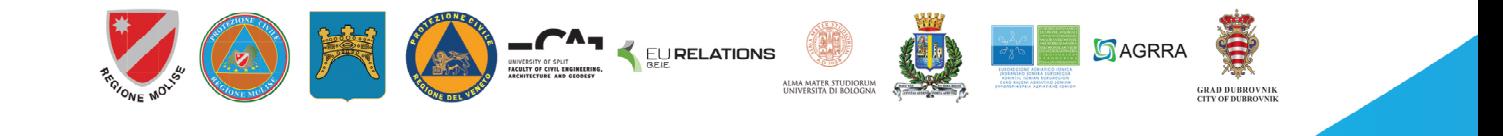